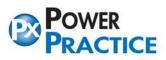

## Setting Up Task Scheduler for Database Backup Utility

**IMPORTANT INFORMATION ABOUT YOUR POWER PRACTICE BACKUP** 

This document contains important information on backup procedures for the Power Practice software program. Please forward this document to your hardware support technician and have them confirm that your backups are functioning.

NOTE: Exan Group takes no responsibility for the setup, verification or testing of your backup and/or restore procedures.

Please follow steps below to setup a scheduled task in Windows 10:

1. Click on Windows Start button and search for Task Scheduler.

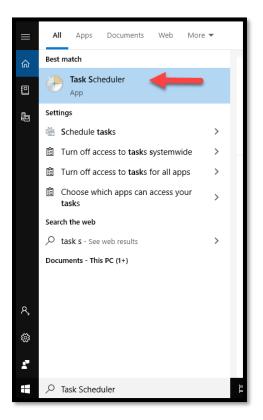

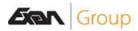

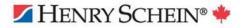

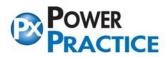

Ph: 1-888-808-6223 Fax: 604-468-6850 1963 Lougheed Highway, Coq, B.C. Canada V3K 3T8

2. Click on Create Task.

| Task Scheduler             |                                            | – 🗆 X                            |
|----------------------------|--------------------------------------------|----------------------------------|
| File Action View Help      |                                            |                                  |
|                            |                                            |                                  |
| <u> </u>                   | Task Scheduler Summary (Last refreshed: 5, | Actions                          |
| › 🔀 Task Scheduler Library | ⊕ 0e3282e3-efe2-4a75-8d5k     ^            | Task Scheduler (Local)           |
|                            | ⊞ 6ccb814a-1b28-477d-b37                   | Connect to Another Computer      |
|                            | H Adohe Acrohat Undate T: <sup>♥</sup> <   | 🕑 Create Basic Task              |
|                            |                                            | 🐌 Create Task                    |
|                            | Active Tasks                               | Import Task                      |
|                            |                                            | Display All Running Tasks        |
|                            | Active tasks are tasks that are            | Disable All Tasks History        |
|                            | Summary: 123 total                         | AT Service Account Configuration |

- 3. Under General Tab, please select following:
- Name: Please name this task for easy future reference.
- Select Run whether user is logged on or not.
- Tick box Run with highest privileges
- **Configure For:** (please choose your corresponding server type)

| 🕒 Create Task                                                                      | ×                                             | ( |
|------------------------------------------------------------------------------------|-----------------------------------------------|---|
| General Trigg                                                                      | gers Actions Conditions Settings              |   |
| Name:                                                                              | Power Practice Database Backup Utility        |   |
| Location:                                                                          | 1                                             |   |
| Author:                                                                            | EXANSOFTWARE\dpham                            |   |
| Description:                                                                       |                                               |   |
|                                                                                    |                                               |   |
|                                                                                    |                                               |   |
| - Security opt                                                                     | ions                                          |   |
| When runni                                                                         | ing the task, use the following user account: |   |
| EXANSOFT                                                                           | WARE\dpham Change User or Group               |   |
| O Run only                                                                         | y when user is logged on                      |   |
| Run whe                                                                            | ether user is logged on or not                |   |
| Do not store password. The task will only have access to local computer resources. |                                               |   |
| 🗹 Run with                                                                         | h highest privileges                          |   |
| 🗌 Hidden                                                                           | Configure for: Windows 10 🗸                   |   |
|                                                                                    | OK Cancel                                     |   |

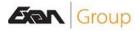

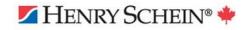

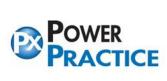

- 4. Next click on **Triggers Tab**, then select **New**. Please set the following:
- Select Begin the task: **On a schedule.**
- Under Settings, select Daily.
- Set a Start Date and Set a Time, (please choose a time that is outside business hours, so it will not affect your work.)
- Then tick the box **Enabled**.
- Click **OK** to save.

| Create Task                                                                                                    | $\times$ | New Trigger X                                                                                                    |
|----------------------------------------------------------------------------------------------------|----------|----------------------------------------------------------------------------------------------------|
| General       Triggers       Actions       Conditions       Settings         When you create a task, you can specify the conditions that will trigger the task.         Trigger       Details | Status   | Begin the task: On a schedule   Settings   One time   Start:   5/13/2020   9:00:00 PM   Synchronize across time zones   Daily   Weekly   Weekly   Monthly                                                                                                    |
| New Edit Delete                                                                                                    | Cancel   | Advanced settings          Delay task for up to (random delay):       1 hour         Repeat task every:       1 hour         Stop all running tasks at end of repetition duration         Stop task if it runs longer than:       3 days         Expire:       5/13/2021         5:03:26 PM       Synchronize across time zones |
|                                                                                                    |          | OK Cancel                                                                                                    |

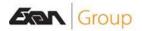

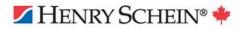

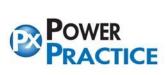

- 5. Next select on Actions Tab and click New. Please enter the following:
- Under Program/script, please click on browse button and search for C:\powerptx\mysqlbackup.exe
- Please enter Powerptx folder path under **Start In** (for example: **C:\powerptx\**)

| (b) Create Task                                                                                                    | New Action ×                                                                                                    |
|----------------------------------------------------------------------------------------------------|----------------------------------------------------------------------------------------------------|
| General Triggers Actions Conditions Settings<br>When you create a task, you must specify the action that will occur when your task starts.<br>Action Details<br>New Edit Delete<br>OK Cancel | You must specify what action this task will perform.   Action: Start a program   Settings   Program/script:   C:\powerptx\mysqlbackup.exe   Add arguments (optional):   Start in (optional):     C:\powerptx\ |
|                                                                                                    | OK Cancel                                                                                                    |

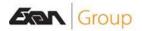

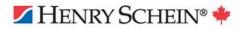

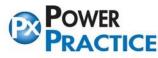

- 6. You can now exit out of Task Scheduler. Next step is to **set Mysqlbackup.exe to run as administrator**.
  - Right click on mysqlbackup.exe and select Properties.
  - Select Compatibility Tab, tick Run this program as an administrator.
  - Then click OK to exit.

| M MOROATE            | 2/3/2003 10/110    | Shorte  |
|----------------------|--------------------|---------|
| 🗋 mthend.prt         | 5/13/2020 11:28 AM | PRT Fil |
| 🚳 MyDbmgrNet.dll     | 9/20/2019 4:45 PM  | Applic  |
| MySql.Data.dll       | 9/1/2009 9:48 AM   | Applic  |
| 🗟 MySql.Data-bak.dll | 9/20/2019 4:45 PM  | Applic  |
| i mysqlbackup        | 11/14/2014 11:25   | Applic  |
| 🛃 mysqlcc            | 12/13/2003 6:53 PM | Windo   |
| 🨪 MySQLConversion    | 4/8/2019 7:51 AM   | Applic  |
| MySQLInsertGenerator | 9/20/2019 4:45 PM  | Applic  |
| 🛨 mysqlrepair        | 9/16/2014 2:18 PM  | Applic  |
| MysqlRepairUl        | 9/17/2014 10:33 AM | Applic  |

| 👿 mysqlbackup Properties                                                                                             |  |  |  |  |
|----------------------------------------------------------------------------------------------------|--|--|--|--|
| General Compatibility tetails Previous Versions                                                                      |  |  |  |  |
| If this program isn't working correctly on this version of Windows,<br>try running the compatibility troubleshooter. |  |  |  |  |
| Run compatibility troubleshooter                                                                                     |  |  |  |  |
| How do I choose compatibility settings manually?                                                                     |  |  |  |  |
| Compatibility mode I Run this program in compatibility mode for:                                                     |  |  |  |  |
| Windows 8 $$                                                                                                    |  |  |  |  |
| Settings                                                                                                    |  |  |  |  |
| 8-bit (256) color $$                                                                                                 |  |  |  |  |
| Run in 640 x 480 screen resolution                                                                                   |  |  |  |  |
| Disable fullscreen optimizations                                                                                     |  |  |  |  |
| Run this program as an administrator                                                                                 |  |  |  |  |
| Change high DPI settings                                                                                             |  |  |  |  |
| Change settings for all users                                                                                        |  |  |  |  |
| OK Cancel Apply                                                                                                    |  |  |  |  |

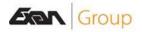

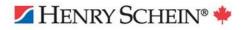